#### **MÓDULO DE RESERVAS EN WWW.ARANGUREN.ES/DEPORTES**

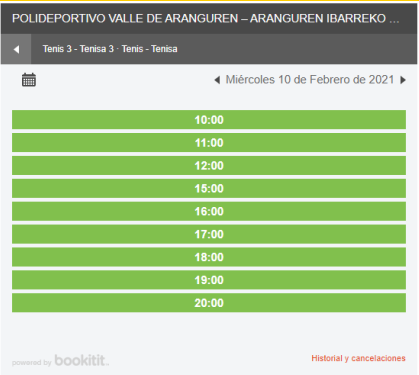

**Entrar en la widget de reservas.**

Seleccionar la instalación y la franja horaria que se desea reservar.

## **USUARIO Y CONTRASEÑA**

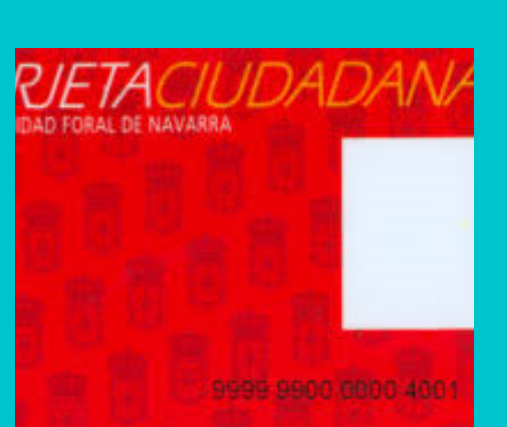

Los datos de correo electrónico y nº de teléfono deberán actualizarse previamente en la oficina del Servicio de Deportes o enviando correo electrónico a **kviedma@aranguren.es.**

**Introducir en "usuario" la dirección de correo electrónico (preferiblemente) o número de teléfono, y en "contraseña" (la primera vez) los seis últimos dígitos del número de la tarjeta ciudadana.**

## **CONFIRMAR**

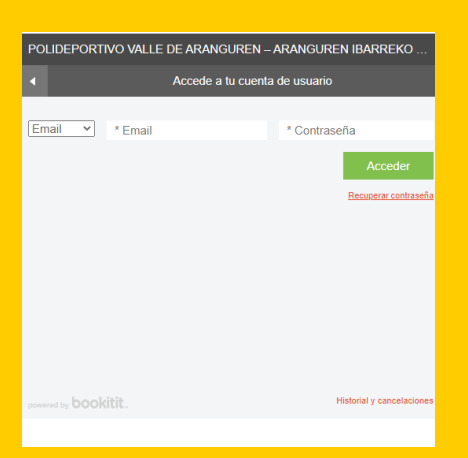

**Una vez confirmado, la aplicación le mostrará la reserva realizada y enviará notificación a la dirección de correo electrónico.**

Mientras haya una reserva activa, la aplicación no permitirá realizar otra reserva en la misma instalación.

### **CANCELAR**

SU CITA SE HA REALIZADO CORRECTAMENTE

.<br>Cati Viedma Feligre cha Miércoles 10 de Febrero de 2021 - 13:00 horas<br>jenda Padel 2 - Padela 2<br>irvicio Padel - Padela<br>calizador XC125177800

ea <mark>cancelar la cita</mark> creada e<br>nte tiempo de antelación

**¿Si deseo anular la reserva?**

Se podrá cancelar la reserva tanto desde el mensaje del correo electrónico como desde historial y cancelaciones de la aplicación de reservas.

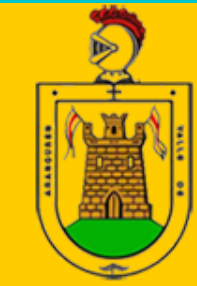

Ayuntamiento del Valle de IGUREN Ibarreko Udala

# RESERVAON-LINE INSTALACIONES POLIDEPORTIVO MUNICIPAL

**El Ayuntamiento del Valle de Aranguren pone a disposición de las personas abonadas al Polideportivo este sistema de reservas con el objetivo de facilitar las solicitudes de reserva de instalaciones**